#### **Daniel Goings dcgoings@buffalo.edu UBNetDef - LAMP Stack October 7 2018**

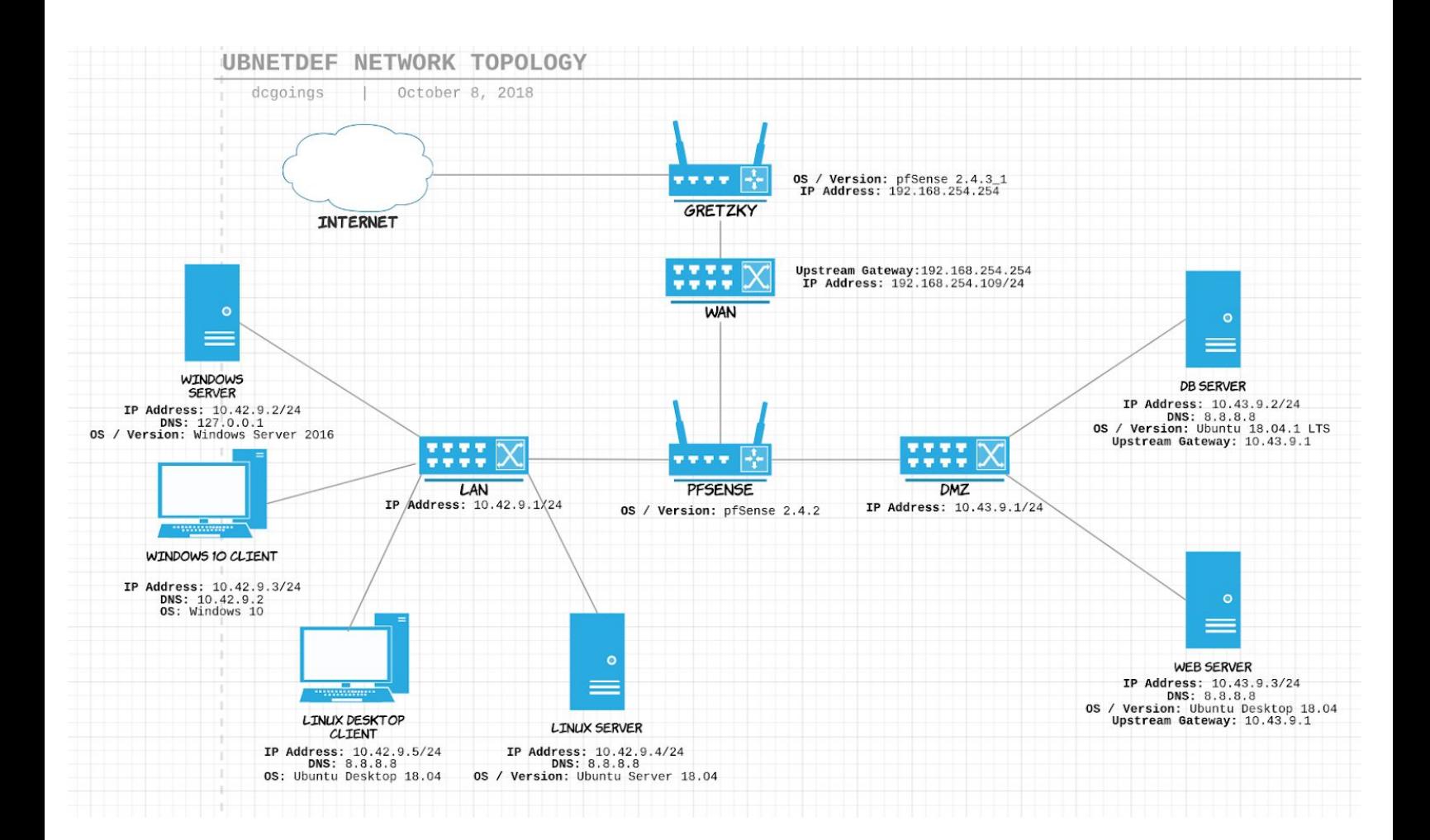

#### **Introduction**

The purpose of this report is to get familiar with the **LAMP Stack**, in which we will be using a **Linux** operating system (Ubuntu), the **Apache** server, **MariaDB** database system, and the **PHP** programming language. Our end goal is to set up and manage a WordPress using this stack. Finally, we will have a better understanding of the current network topology, which is reflected on the previous page.

## **Prerequisites**

In order to follow along with this report, it is expected that you already have the a VM Client installed and are logged in. Additionally, you should already have your machines available, one dedicated as a database server and another as a web server. For the purposes of this report, we will be using Ubuntu Desktop 18.04 for the web server, and it is assumed that your database server will already be configured and assigned a static IP.

#### **Step 1: Assigning Static IP to Web Server**

For the purposes of this walkthrough, I installed Ubuntu Desktop 18.04 as the operating system of choice for the web server. Keep in mind, Ubuntu Server likely would have been a better choice considering its purpose as a web server.

As previously shown in my Linux report, we must initially connect our server with a static IP (**Network Settings > Settings Cog > IP4 tab**). Since we are connecting this on the DMZ (**10.43.9.1/24**) and **10.43.9.2/24** is being used for the database server, we will assign **10.43.9.3/24** to our web server. Additionally, we will use the DMZ as our upstream gateway and **8.8.8.8** and **8.8.4.4** for DNS.

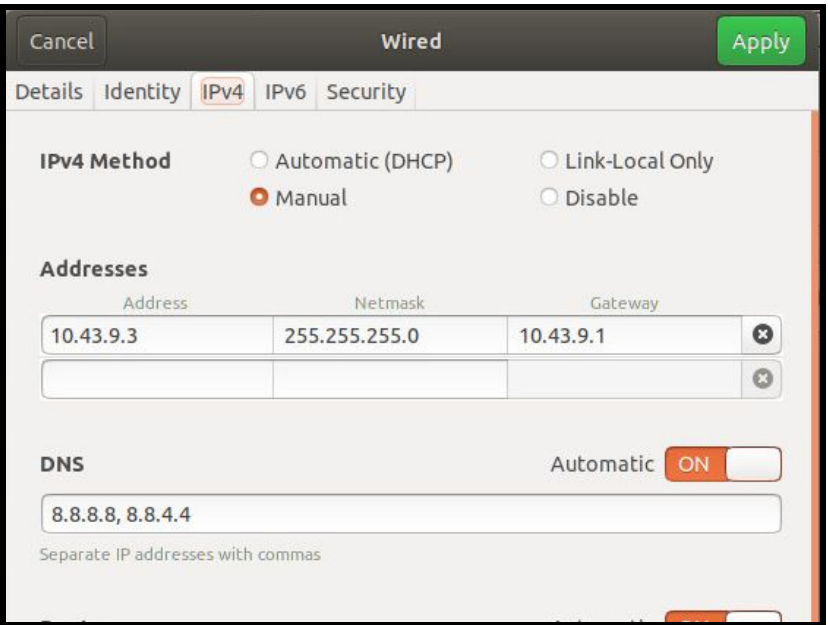

After applying these settings, restart the network (turn-off / turn-on from wired settings window), and open the terminal. To check for connectivity, we're going to **ping** the DMZ, **ping** Gretzky, and make sure DNS is working by running **nslookup**, all shown below with expected results.

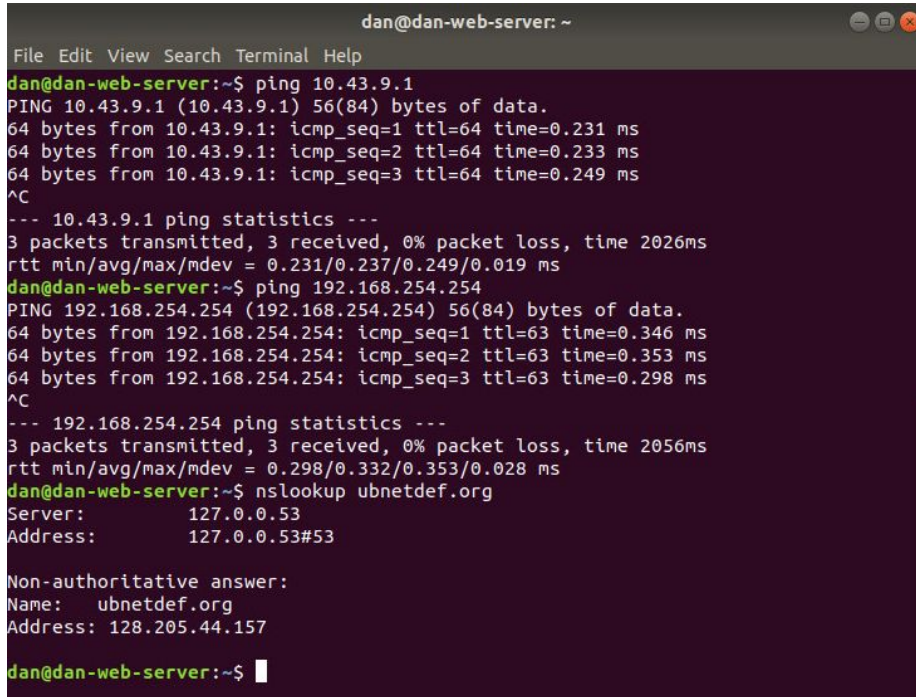

### **Step 2: Installing Apache**

To install Apache, we're going to open up the terminal. The first commands to run are:

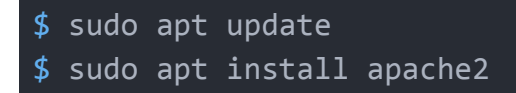

Continue through the prompts and progress bar. If you run into issues running these commands, ensure VMWare Tools are installed, you're connected to the internet and you are running sudo with the correct credentials. The default settings for UFW are also the recommended settings, so it is not necessary to edit anything within  $$$  sudo ufw app list

We can confirm that Apache was installed by opening the browser in another client and entering the IP address we assigned for the web server earlier. If installation of Apache was successful, this is what you should see when if you enter **10.43.9.3**

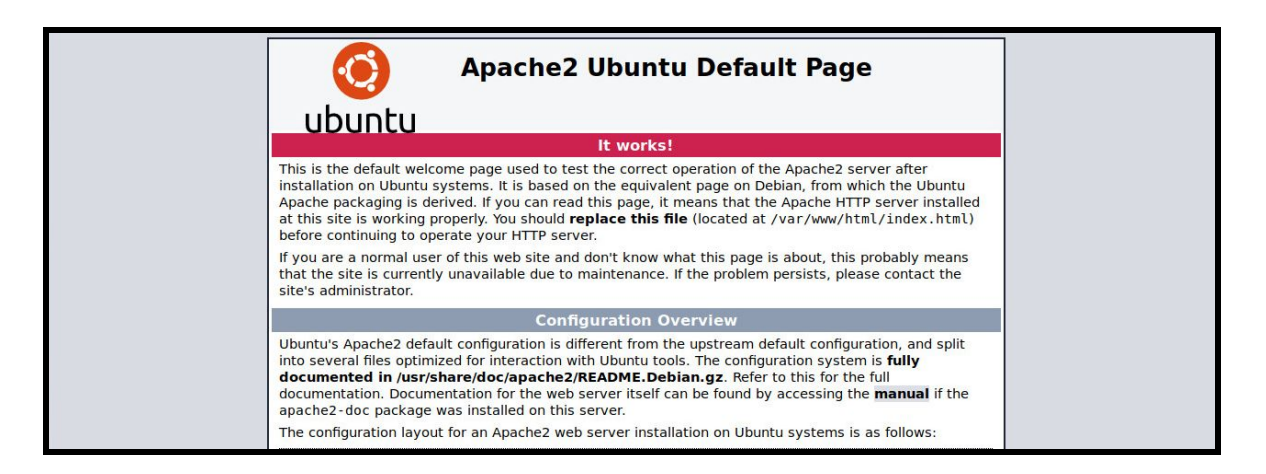

# **Step 3: Installing PHP**

Since we already set up our database server with MariaDB as mentioned in the prerequisites, we can jump right into installing PHP. Now since we are using Ubuntu Desktop 18.04 for our web server, we did not run into any issues with the given commands. However, if you chose a different operating system for your web server, this section may require some outside assistance to work.

However, in our case, we already ran  $\frac{1}{2}$  sudo apt update in a previous step so all that is left is the install command for PHP:

\$ sudo apt install php libapache2-mod-php php-mysql

After following through the prompts and watching the progress bar, the next step is telling the web server to prefer PHP files over other file types. This is simply done by editing the **dir.conf** file inside **/etc/apache2/mods-enabled/**. Ensure that **index.php** is immediately after **DirectoryIndex**, as shown below.

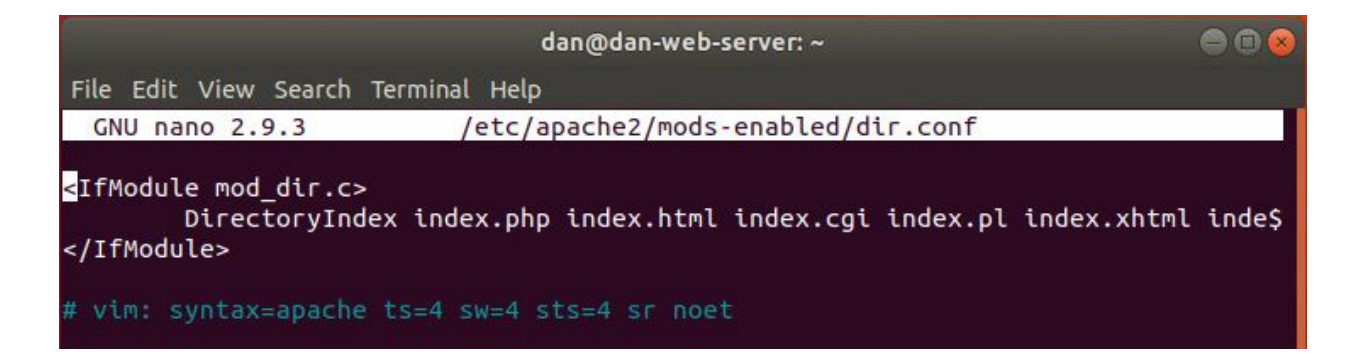

Last thing to do before confirming that we are set up correctly is to restart apache2. We simply do this with:

#### \$ sudo systemctl restart apache2

Now we should be good to go. Just like how we checked if Apache was installed, we can do something similar for PHP. Let's create and edit a file **info.php** inside **/var/www/html** and add the following text inside:

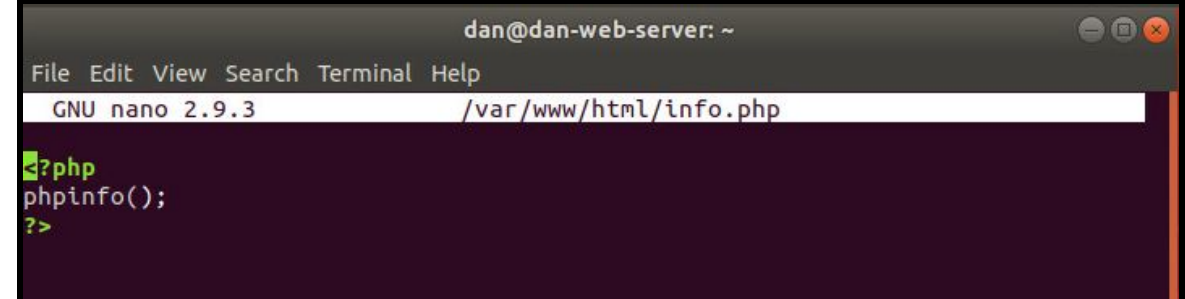

Our hope is that if everything is set up correctly, we should be able to see the info.php page when we open up this file in our browser from **10.43.9.3**, e.g.:

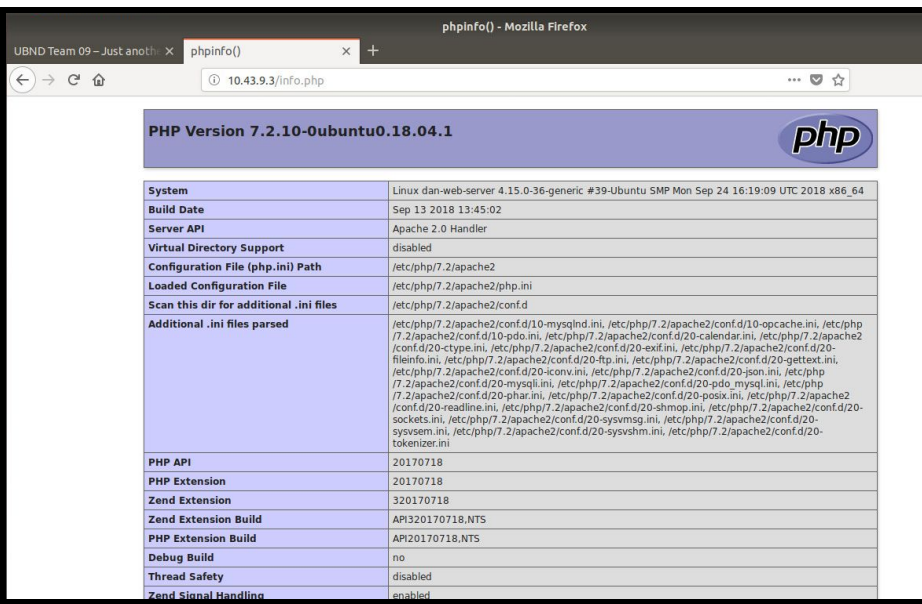

Success!

#### **Step 4: Installing WordPress**

Finally moving on to installing WordPress. Let's first change into the right directory and download the latest WP tar, and untar:

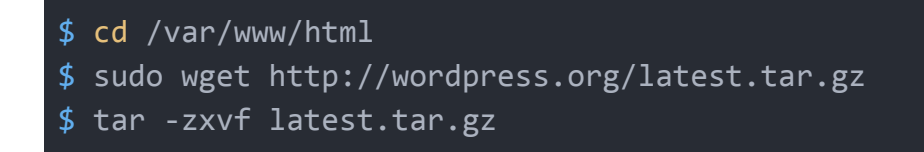

Now we need to move the files that were just extracted over to the html folder, remove the **index.html** file, and change the ownership:

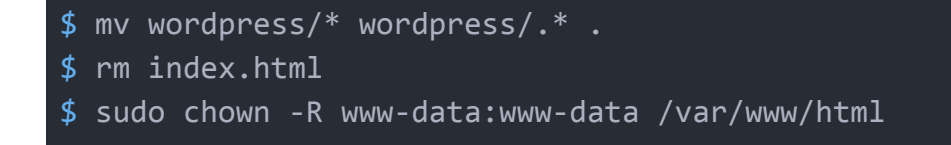

As we did previously, don't forget to **restart Apache**.

Lastly, we can confirm we are set up correctly by going to **10.43.9.3/wp-admin**. You should be met with the WordPress configuration window.

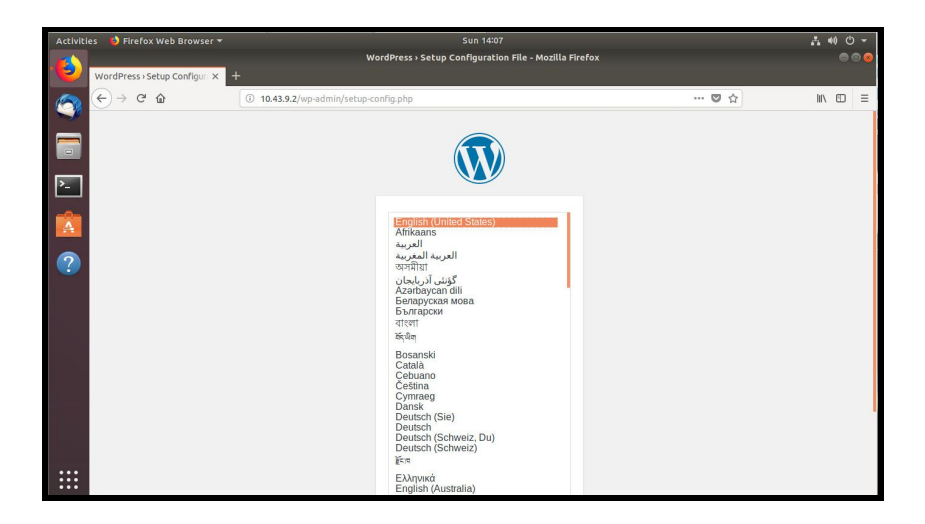

**Select your language. Click** *Let's Go.* **Database Name:** wordpress **Username:** wordpress **Password:** changeme123 (selected earlier in database server setup) **Database Host:** 10.43.9.2 (the database server static IP) **Table Prefix:** wp\_

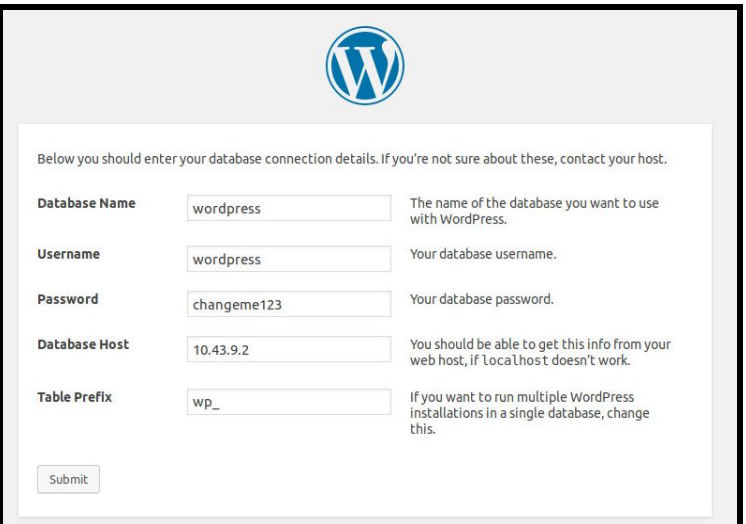

After submitting the credentials, we can set up the actual WordPress!

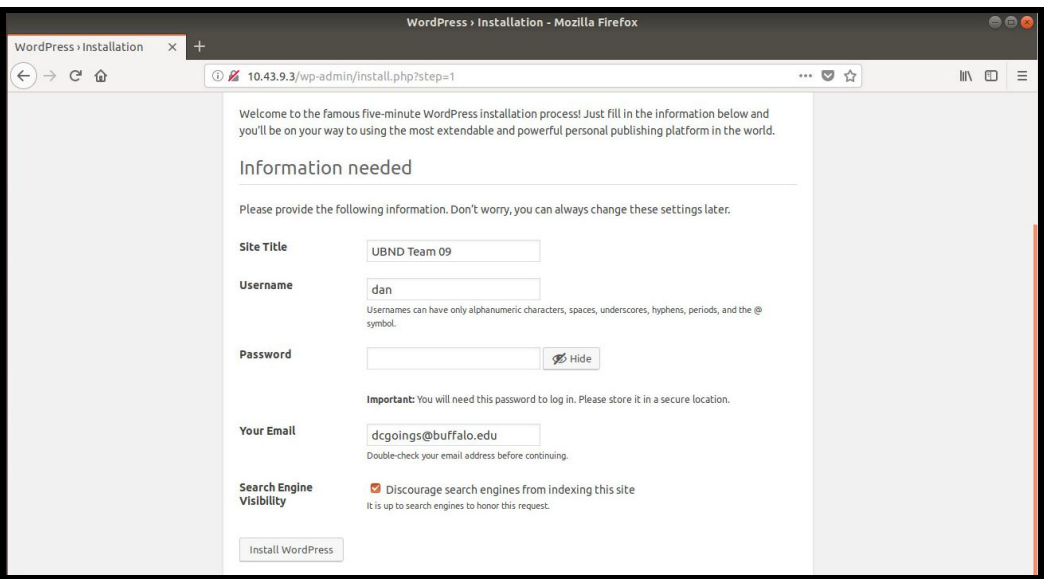

Upon completion, the next time you enter 10.43.9.3 into the browser, we will be greeted with the home page for our WordPress!

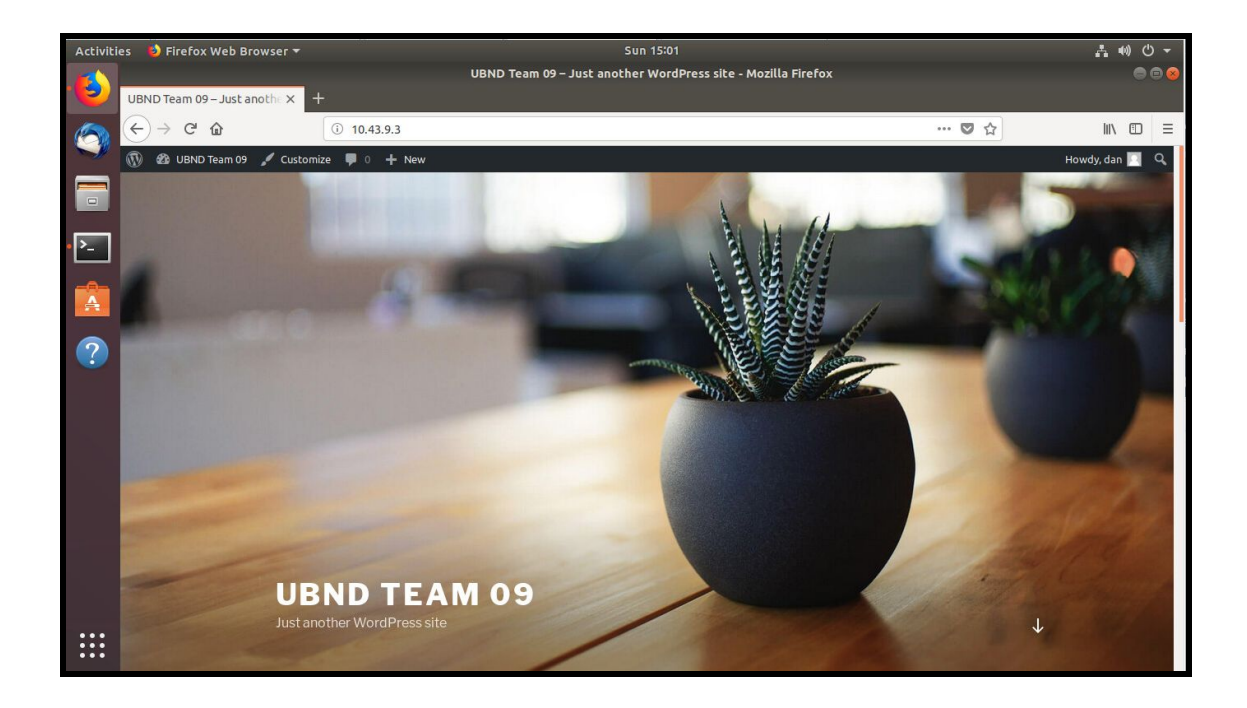